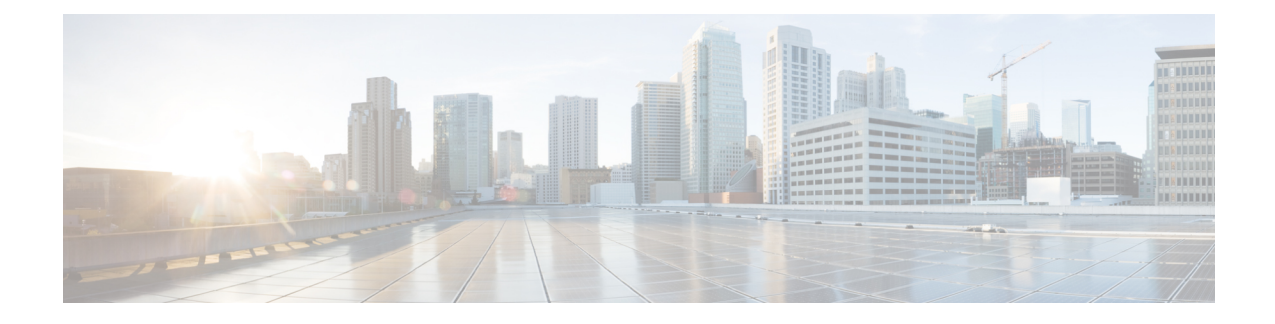

# **Webex Experience Management**

- Experience [Management](#page-0-0) Overview, on page 1
- Experience [Management](#page-1-0) Survey, on page 2
- Provision Experience [Management](#page-2-0) Service on Cloud Connect, on page 3
- Configure Packaged CCE for Experience [Management](#page-3-0) Voice, SMS and Email Survey, on page 4
- [Configure](#page-3-1) Expanded Call Variables, on page 4
- Upload Audio Files for Questions in Experience [Management,](#page-5-0) on page 6
- [Configure](#page-5-1) Dialed Number and Call Type, on page 6
- Call Type and Survey [Association](#page-7-0) in Unified CCE Admin, on page 8

### <span id="page-0-0"></span>**Experience Management Overview**

**Note**

To enable this feature in Packaged CCE, install the following patches:

- ICM 12.5(1) ES7
- CVP 12.5(1) ES6
- Cloud Connect 12.5(1)ES1
- Finesse 12.5(1)ES2

Cisco Webex Experience Management is a Customer Experience Management (CEM) platform that allows you to see your business from your customers' perspective. To know more about Webex Expereince Management, see [https://cloudcherry.com/docs/ccoverview.](https://cloudcherry.com/docs/ccoverview)

With Webex Experience Management, Packaged CCE supports:

- Customer experience surveys Set up and send surveys to customers, after an interaction, to collect feedback about their interaction.
- Customer Experience Journey (CEJ) gadget Displays all the past survey responses from a customer in a chronological list. The agent and supervisor use this gadget to gain context about the customers past experiences with the business and engage with them appropriately.

• Customer Experience Analytics (CEA) gadget - Displays the overall experience of the customer interaction with agents using industry-standard metrics such as NPS, CSAT, and CES or other KPIs tracked within Experience Management. This gadget is available for agents and supervisors.

### <span id="page-1-0"></span>**Experience Management Survey**

Experience Management post-call survey is used to determine whether the customers are satisfied with their voice call experiences. You can configure Experience Management to initiate this survey when an agent disconnects from the caller. The survey can be done in three modes—voice, SMS, or email.

The CCE script enables or disables voice call survey for each call by testing for conditions and setting an expanded call variable that controls Experience Management. For example, the script can invoke a prompt that asks callers whether they want to participate in a survey. Based on the caller's response, the script sets the expanded call variable that controls whether the call gets transferred to the voice call survey Dialed Number.

You can send post call survey links through email or SMS also. After every call, the customer is provided with a choice to participate in the survey and answer few questions over email or their phone. For more information on how to configure or to associate the survey, refer to the section [Configure](#page-3-0) Packaged CCE for Experience [Management](#page-3-0) Voice, SMS and Email Survey, on page 4

**Note** Experience Management supports G.711 u-law and G.711 a-law codecs.

### **Experience Management Task Flow**

To enable Experience Management Post Call Survey in Cisco Packaged CCE, follow this task flow:

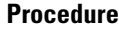

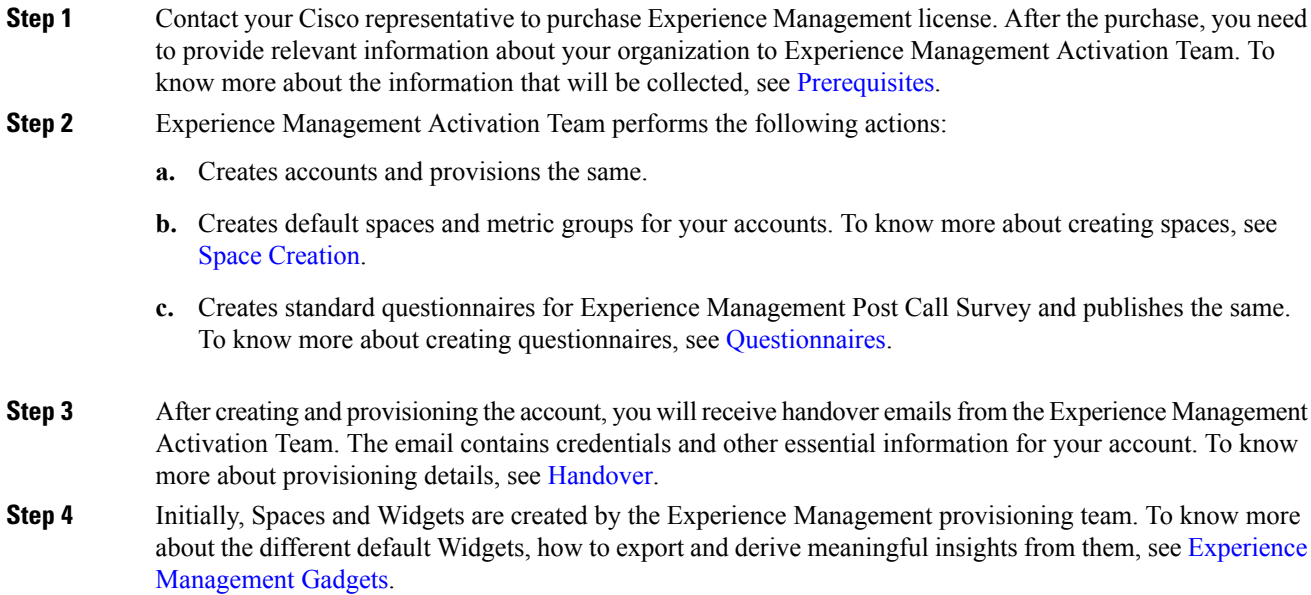

To know how to configure additional Widgets in Experience Management, see Experience [Management](https://cloudcherry.com/docs/ccgadgets/) [Gadgets.](https://cloudcherry.com/docs/ccgadgets/)

- **Step 5** Ensure that the Cloud Connect publisher and subscriber are installed. For more information, see the *Create VM for Cloud Connect Publisher* and *Create VM for Cloud Connect Subscriber* sections in *Cisco Packaged Contact Center Enterprise Installation and Upgrade Guide* at [https://www.cisco.com/c/en/us/support/](https://www.cisco.com/c/en/us/support/customer-collaboration/packaged-contact-center-enterprise/products-installation-guides-list.html) [customer-collaboration/packaged-contact-center-enterprise/products-installation-guides-list.html](https://www.cisco.com/c/en/us/support/customer-collaboration/packaged-contact-center-enterprise/products-installation-guides-list.html)
- **Step 6** [Provision](#page-2-0) Experience Management service using CLI on Cloud Connect. For more information, see Provision Experience [Management](#page-2-0) Service on Cloud Connect, on page 3.
- **Step 7** Configure Cloud Connect in Unified CCE Admininstration. For details on how to do this, see *Configure Cloud Connect* section in *Cisco Packaged Contact Center Enterprise Administration and Configuration Guide* [https://www.cisco.com/c/en/us/support/customer-collaboration/packaged-contact-center-enterprise/](https://www.cisco.com/c/en/us/support/customer-collaboration/packaged-contact-center-enterprise/products-maintenance-guides-list.html) [products-maintenance-guides-list.html.](https://www.cisco.com/c/en/us/support/customer-collaboration/packaged-contact-center-enterprise/products-maintenance-guides-list.html)
- **Step 8** Import the following certificates to the CVP Sever:
	- Cloud Connect certificate
	- Experience Management certificate

For details,see the sections*Import Cloud Connect Certificate to Unified CVP Keystore* and *Import Experience Management Certificate to Unified CVP Call Server* in *Configuration Guide for Cisco Unified Customer Voice Portal* at [https://www.cisco.com/c/en/us/support/customer-collaboration/unified-customer-voice-portal/](https://www.cisco.com/c/en/us/support/customer-collaboration/unified-customer-voice-portal/products-installation-and-configuration-guides-list.html) [products-installation-and-configuration-guides-list.html.](https://www.cisco.com/c/en/us/support/customer-collaboration/unified-customer-voice-portal/products-installation-and-configuration-guides-list.html)

- **Step 9** Ensure that the threshold properties (in *ivr.properties* and *sip.properties* files) and proxy settings are configured in CVP for Experience Management. For details, see the section *Webex Experience Management Configuration* in *Configuration Guide for Cisco Unified Customer Voice Portal* at [https://www.cisco.com/c/en/us/support/](https://www.cisco.com/c/en/us/support/customer-collaboration/unified-customer-voice-portal/products-installation-and-configuration-guides-list.html) [customer-collaboration/unified-customer-voice-portal/products-installation-and-configuration-guides-list.html.](https://www.cisco.com/c/en/us/support/customer-collaboration/unified-customer-voice-portal/products-installation-and-configuration-guides-list.html)
- **Step 10** Configure Packaged CCE Experience Management. For more information, see the topic [Configure](#page-3-0) Packaged CCE for Experience [Management](#page-3-0) Voice, SMS and Email Survey, on page 4 .
- **Step 11** Configure Dialed Number and Call Type for Incoming Call and Experience Management post call survey routing script. For more information, see [Configure](#page-5-1) Dialed Number and Call Type, on page 6 .
- **Step 12** Modify CCE scripts. For more information, see *Experience Management Scripting* in *Cisco Packaged Contact Center Enterprise Administration and Configuration Guide* at [https://www.cisco.com/c/en/us/support/](https://www.cisco.com/c/en/us/support/customer-collaboration/packaged-contact-center-enterprise/products-maintenance-guides-list.html) [customer-collaboration/packaged-contact-center-enterprise/products-maintenance-guides-list.html](https://www.cisco.com/c/en/us/support/customer-collaboration/packaged-contact-center-enterprise/products-maintenance-guides-list.html).

Associate the CCE script with the Call Type created in the previous step.

<span id="page-2-0"></span>**Step 13** Add Experience Management gadgets into Finesse desktop layout. For more information, see Cisco [Webex](https://cloudcherry.com/docs/ccgadgets/) Experience [Management](https://cloudcherry.com/docs/ccgadgets/) Gadgets.

## **Provision Experience Management Service on Cloud Connect**

Provision Experience Management service using the following CLI on Cloud Connect.

set cloudconnect cherrypoint config

Configure Cloud Connect in Packaged CCE Admininstration. For details on how to do this, see *Configure Cloud Connect* topic at [https://www.cisco.com/c/en/us/support/customer-collaboration/](https://www.cisco.com/c/en/us/support/customer-collaboration/packaged-contact-center-enterprise/products-maintenance-guides-list.html) [packaged-contact-center-enterprise/products-maintenance-guides-list.html](https://www.cisco.com/c/en/us/support/customer-collaboration/packaged-contact-center-enterprise/products-maintenance-guides-list.html).

For information that is related to *Partner Hosted Module Architecture* refer to [https://cloudcherry.com/docs/](https://cloudcherry.com/docs/cxsetup/guides/partnerarchitecture/) [cxsetup/guides/partnerarchitecture/](https://cloudcherry.com/docs/cxsetup/guides/partnerarchitecture/)

# <span id="page-3-0"></span>**Configure Packaged CCE for Experience Management Voice, SMS and Email Survey**

Refer to the following procedures to enable the Experience Management voice, SMS and email survey:

- [Configure](#page-3-1) Expanded Call Variables, on page 4
- Upload Audio Files for Questions in Experience [Management,](#page-5-0) on page 6
- [Configure](#page-5-1) Dialed Number and Call Type, on page 6
- Call Type and Survey [Association](#page-7-0) in Unified CCE Admin, on page 8

## <span id="page-3-1"></span>**Configure Expanded Call Variables**

#### **Procedure**

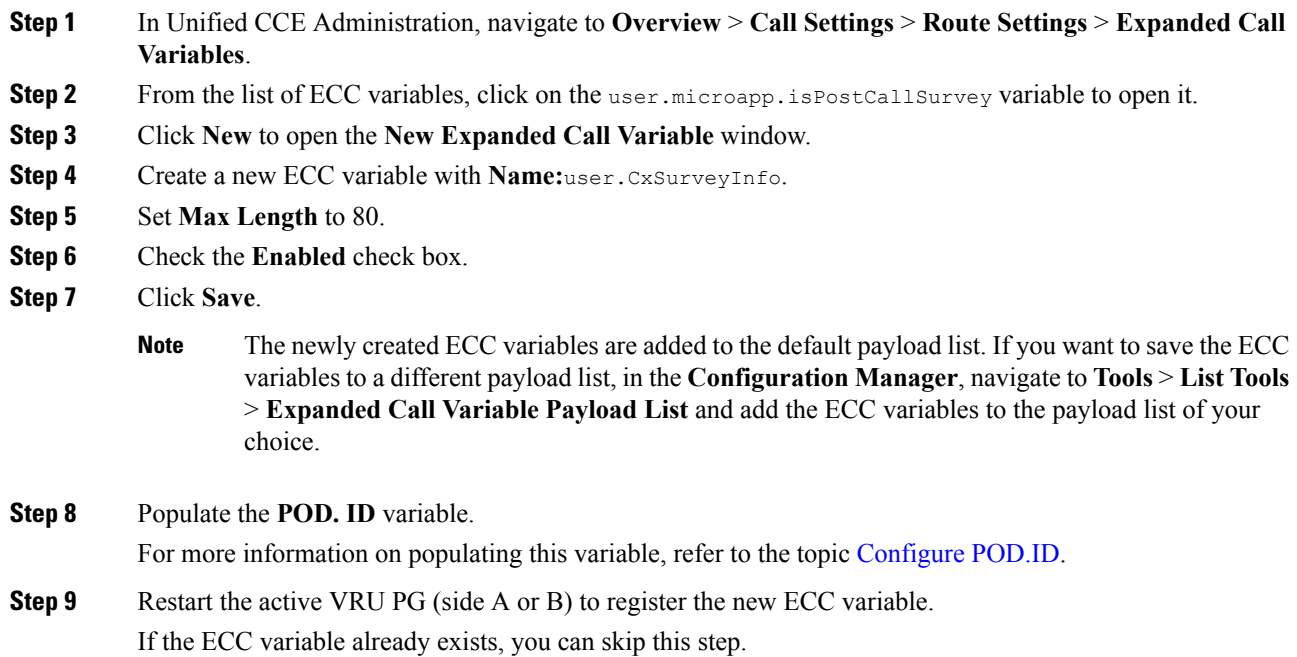

The **user.microapp.isPostCallSurvey** setting takes effect on Unified CVP only when it receives a **connect** or temporary connect message. If you do not want the survey to run, without first reaching an agent (such as 'after hours of treatment'), set the isPostCallSurvey to **n** before the initial 'Run script request'. **Note**

### <span id="page-4-0"></span>**Configure POD.ID**

Cisco provided variables are predefined, but for POD.ID, the maximum length should be set to 120.

You can modify the variables only if you have the edit access.

Populate the value in the script with multiple attributes in a key-value pair format. Each key-value pair is seperated with a semi-colon. The following table displays the supported attributes:

| <b>Attribute</b> | <b>Description</b>                                                                                                    | <b>Applicable</b>                                  |
|------------------|----------------------------------------------------------------------------------------------------|----------------------------------------------------|
| cc CustomerId    | Unique ID for a customer across<br>multiple channels                                                                                                    | Chat and Email surveys for Digital<br>Channels     |
| Email            | Email ID of the caller for Email<br>surveys                                                                                                    | Email survey for voice channel                     |
| Mobile           | Phone number for SMS surveys                                                                                                    | SMS survey for voice channel                       |
| cc language      | Language of the survey<br>For the list of supported languages,<br>refer to the Webex Experience<br>Management documentation at<br>https://cloudcherry.com/docs/user/<br>getting-help/<br>#cloudcherry-language-support | Email, SMS, and Voice surveys for<br>voice channel |
| Optin            | Whether to opt in or opt out of the<br>survey                                                                                                    | Email, SMS, and Voice surveys for<br>voice channel |

**Table 1: Variables and their descriptions**

Example: cc\_CustomerId=xxx;Email=xx;Mobile=xxx;cc\_langauge=xxx;Optin=yes/no

For more information on **Expanded Call Context Variables**, see the chapter *Expanded Call Variables* in the *Cisco Packaged Contact Center Enterprise Administration and Configuration Guide* at [https://www.cisco.com/c/en/us/support/customer-collaboration/packaged-contact-center-enterprise/](https://www.cisco.com/c/en/us/support/customer-collaboration/packaged-contact-center-enterprise/products-maintenance-guides-list.html) [products-maintenance-guides-list.html.](https://www.cisco.com/c/en/us/support/customer-collaboration/packaged-contact-center-enterprise/products-maintenance-guides-list.html)

You can also configure POD.ID from CVP Call Studio. For more information, refer to the topic *Configure Call Studio App Data Format* in *Cisco Packaged Contact Center Enterprise Administration and Configuration Guide* at [https://www.cisco.com/c/en/us/support/customer-collaboration/packaged-contact-center-enterprise/](https://www.cisco.com/c/en/us/support/customer-collaboration/packaged-contact-center-enterprise/products-maintenance-guides-list.html) [products-maintenance-guides-list.html.](https://www.cisco.com/c/en/us/support/customer-collaboration/packaged-contact-center-enterprise/products-maintenance-guides-list.html)

## <span id="page-5-0"></span>**Upload Audio Files for Questions in Experience Management**

Experience Management allows you to upload the audio files for post call survey.

$$
\overline{\mathscr{O}}
$$

To run post-call voice survey, you must either configure *Text-To-Speech(TTS)* in the voice browser or upload audio prompts in Experience Management. **Note**

Create and configure the questionnaires in Experience Management for sending IVR surveys to the customer. For more information on Experience Management, refer to <https://cloudcherry.com/docs/ccoverview/>

For more information on how to create and modify the questionnaires, refer to [https://cloudcherry.com/docs/](https://cloudcherry.com/docs/cxsetup/questionnaires/) [cxsetup/questionnaires/](https://cloudcherry.com/docs/cxsetup/questionnaires/).

## <span id="page-5-1"></span>**Configure Dialed Number and Call Type**

#### **Procedure**

- **Step 1** In **Unified CCE Administration**, navigate to **Overview** > **Call Settings** > **Route Settings** > **Call Types**.
- **Step 2** Click **New** to open the Call Type window.
- **Step 3** Enter the Name of the Call Type for Experience Management survey.
- **Step 4** Click **Save** You will be re-directed to the List window and the confirmation message is displayed.
- **Step 5** Navigate to **Overview** > **Call Settings** > **Route Settings** > **Dialed Numbers**.
- **Step 6** Click **New** and complete the following fields:

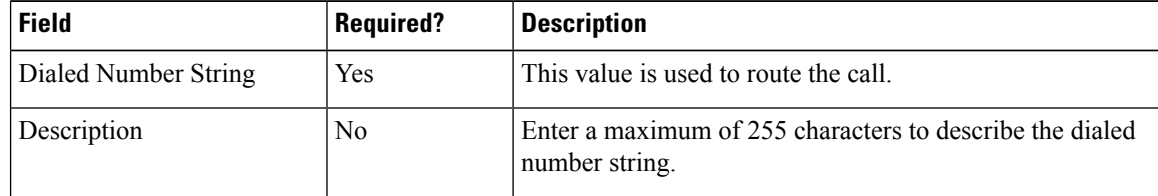

 $\mathbf l$ 

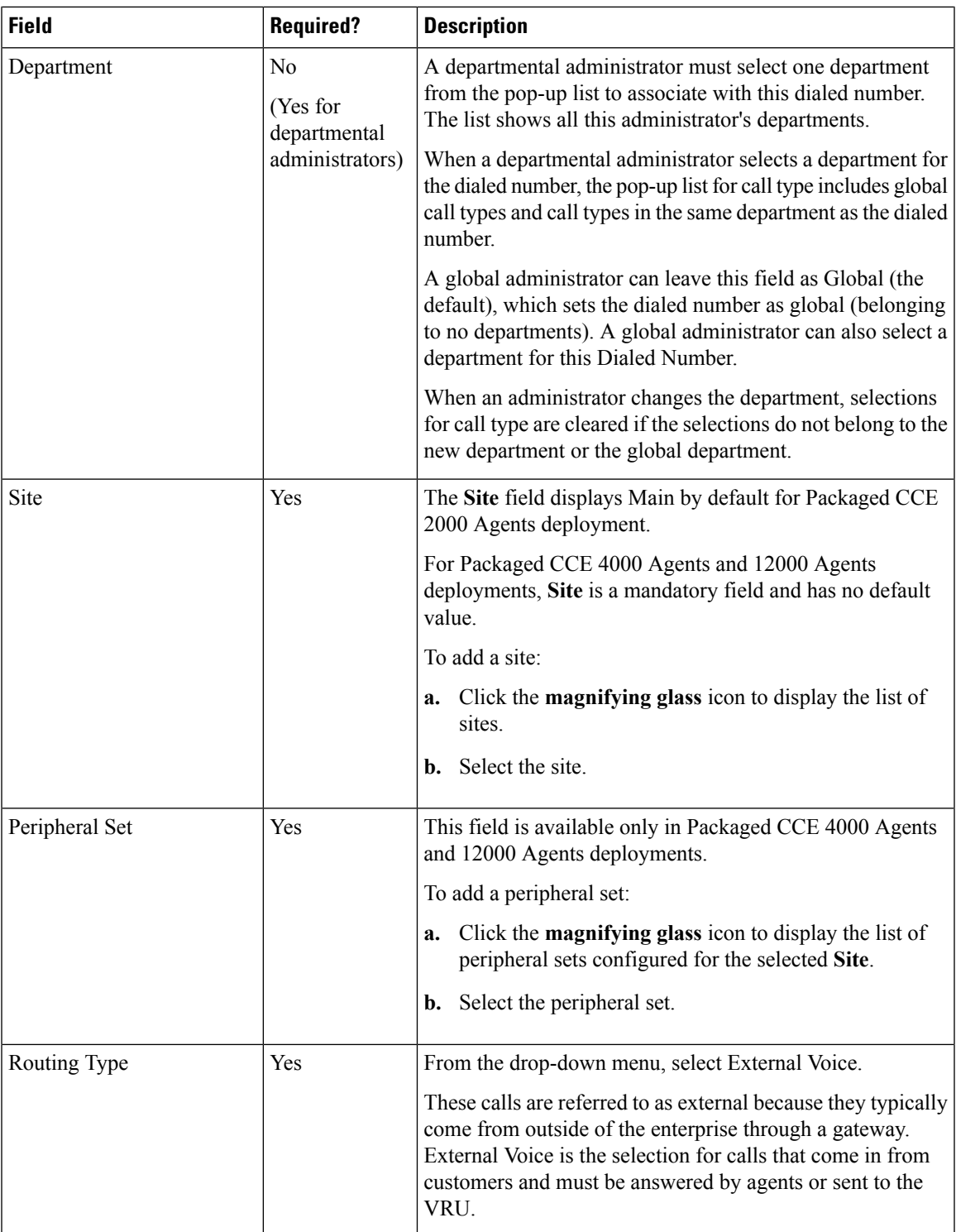

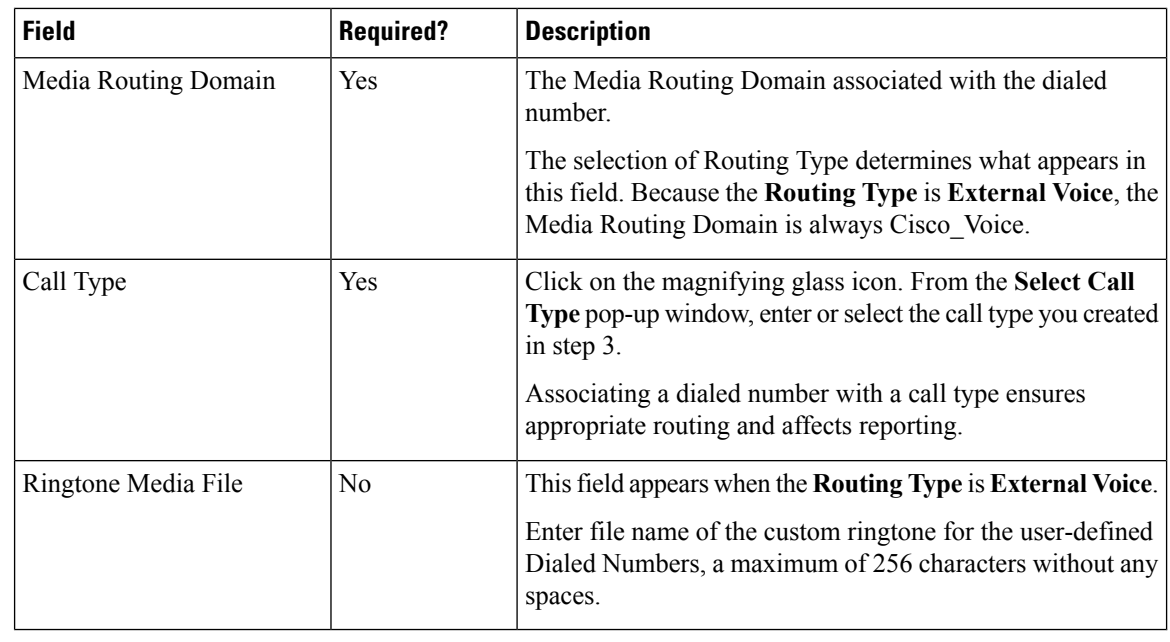

**Step 7** Click Save. You will be re-directed to the List window and the confirmation message is displayed.

**Step 8** To create the PCS dialed number refer topic, [Configure](pcce_b_features_guide_12_5_chapter13.pdf#nameddest=unique_246) Unified CCE for Post Call Survey.

# <span id="page-7-0"></span>**Call Type and Survey Association in Unified CCE Admin**

You can associate the Call Type to the survey only if you have added **Cloud Connect** in the **Inventory** page and configured the survey in **Webex Experience Management** portal.

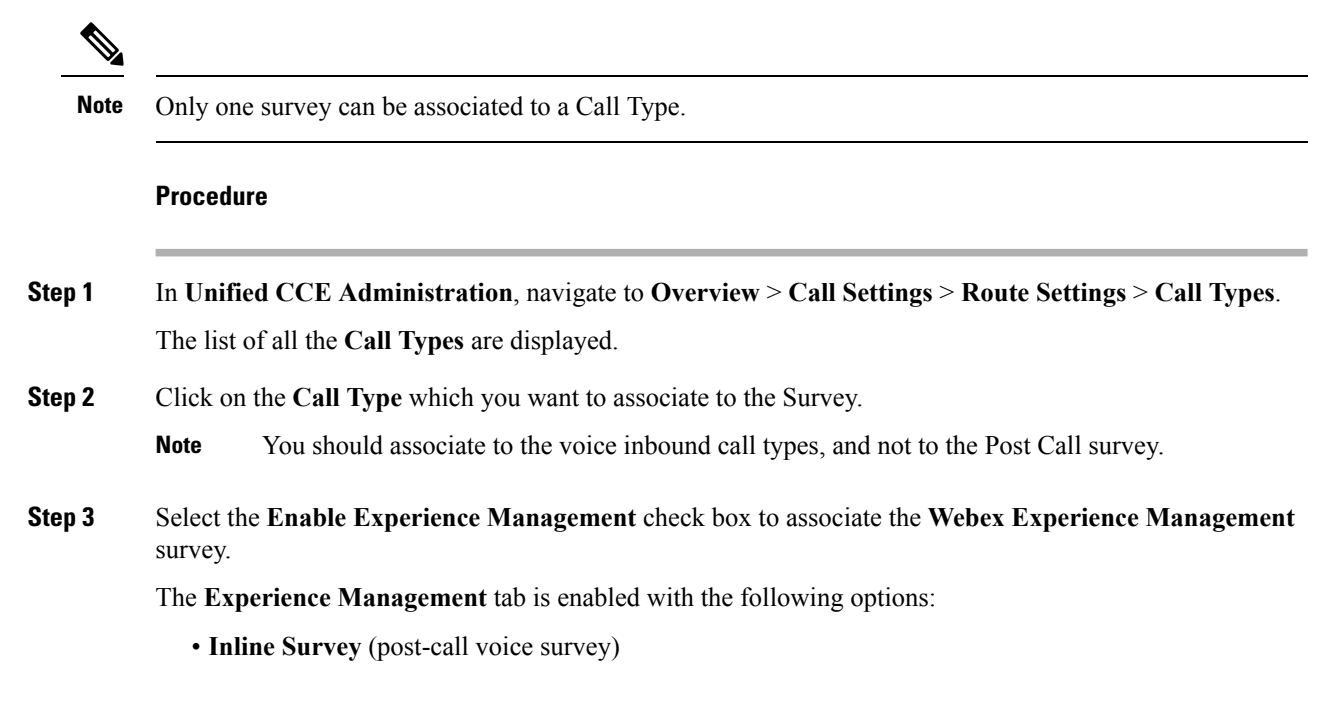

- **Deferred Survey** (post-call Email and SMS survey)
- **Step 4** Click on the **magnifying glass** icon, and the configured surveys will be populated in the pop-up window.
- **Step 5** Select the survey from the pop-up window and click **Save**.

L